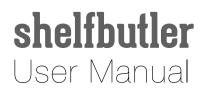

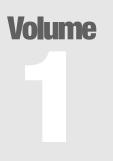

# **shelfbutler** An iOS App for Book Collectors

# **iOS App** User Guide

## shelfbutler iOS App User Guide

© shelfbutler METU Computer Engineering • 2013 kodisnowhere • Senior Design Project

## Start Up

Brief introduction to the mobile functionalities of Shelfbutler.

Shelfbutler is a cloud based mobile application runs on iOS. It introduces variety of functionalities for book collectors. The intended audience for this manual is Shelfbutler users. The document includes information about mobile usage of the Shelfbutler application. For web usage of the application please see Volume 2.

## **Create New Account**

At the bottom of application launch screen, press **create new account**. A new page of registration form is pushed to the screen. Fill in the required fields with your **name**, **surname**, **email** and **password**. Press **Sign Up** button on the top right, when you are ready. If your credentials is validated by the server, you will be registered and redirected to application launch screen. If not, you should see a warning on the same screen indicating invalid user information.

#### Note

To register for a new user, you must have network connection available.

## Log In

At the bottom of application launch screen, press **log in**. A new page of log in form is pushed to the screen. Fill in the required fields with your **email** and **password**. If your credentials is correct, you will be logged in and redirected to collection page. If not, you should see a warning on the same screen indicating invalid user information.

## Log Out

At the top right corner of collection page, press **Log Out**. Your current session will be invalidated and you will be redirected to application launch screen.

### **Add Book to Your Collection or Wishlist**

Select **Add** tab from the bottom. You have two choice to add a new book to your collection. You may use search bar to look for the book you want with its **name**, its **author** or **ISBN**. Or if you physically have the book, you may scan its **barcode** and get its data.

#### via Search

Type the keywords to the search bar and press **Search**. Resulting books will be listed with their **title**, **author** and **publish date**. You may select one to see its details.

#### via Barcode

Press the **camera icon** on the top right. You will redirected to camera interface. Scan the barcode with the help of **green rectangle** on the screen. Once ISBN scanned, the book will be shown with its **title**, **author** and **publish date**. You may select it to see its details or press **scan button** to try another one.

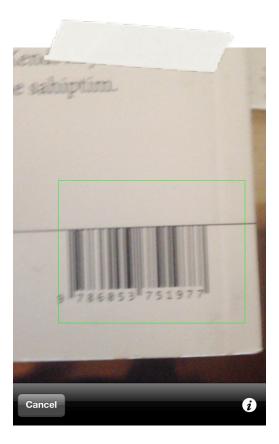

On the details page, you have two options to add the book to your **collection** or to your **wishlist**. You may choose the desired.

## **Collection Management**

To view your library, select **collection** tab from the bottom. The books you have in your library are listed with their **covers**, **titles** and **authors**.

If you try to scroll to top, a **search bar** appears. It is used to filter the books in your library with respect to their **names** or **authors**. Type the keywords to filter the books.

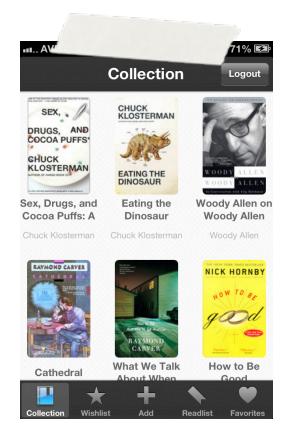

You may select any book from the collection view to see its details.

#### **List Management**

Shelfbutler suggests you to use **favorite list** and **read list** in order to manage your library in a more organized manner. On the book page, there exists two icons, **heart** and **bookmark** respectively, to indicate the lists which the book belongs to. If icons are colored, it means that the book is in your favorite list or read list. (*Heart represents favorite list, bookmark represents read list.*) You may press the icons to change its state. That is, to

add to corresponding list if it is not in the list already. Or to remove from the list, if it is already in the list.

You may view your **favorite list** and **read list** by selecting the corresponding tab from the bottom.

| Collection                                               | 00% 🖙                                                                               |
|----------------------------------------------------------|-------------------------------------------------------------------------------------|
| SEX,<br>DRUGS, AND<br>COCOA PUFFS<br>CHUCK<br>KLOSTERMAN | Sex, Drugs, and Cocoa Puffs:<br>A Low Culture Manifesto<br>By Chuck Klosterman 2003 |
| This book is                                             | s located at shelf 1, row 4 in your library.                                        |
| Collection Wishli                                        | *****                                                                               |

#### Share

You may share your books on **Twitter** or **Facebook**. Related icons are presented on the book detail page. You may use any of them to share the book if you have set up your Twitter or Facebook account beforehand.

#### **Location Management**

Location information box on the book detail page redirects you to a new page where you may enter **physical location** of the book or add a **tracking record** about it.

Physical location consists of two variables indicating **shelf** number and **column** number in your library. Type those two values and use **Save** button at the bottom.

Tracking record consists of four data fields. Fill up the form with the **name of the borrower**, **lend date**, **return date** and your **comment**. If you leave return date field empty, tracking record will remain open until you get your book and fill the return date field. Use **Save** button at the bottom to apply changes.

#### **Review & Rate**

Review and rating box on the book detail page takes you to a new page where you may **rate** the book and write a **review** about it. Press **stars** to enter a rating out of **five** and type your review to the text box below. When you are done, you may use **Save** button to save your review and go back to the book page.

#### **Recommendation**

You may get recommendations similar to current book by using **Similar Books** button on the book page. Resulting books will be listed and you may select any of them to see its details.

#### Remove

You may use **Remove** button at the bottom of the screen to remove the book from your collection.

### **Wishlist Management**

To view your wishlist select wishlist tab from the bottom. The books on your wishlist are listed in this screen. You may select any of them to see its details.

In the detailed view, you have three options to **move** this book to your collection if you own it, to **buy** it on Amazon and to **remove** it from your wishlist.

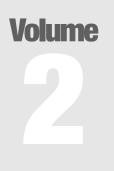

# **shelfbutler** An iOS App for Book Collectors

# Web Site User Guide

# shelfbutler Web Site User Guide

© shelfbutler METU Computer Engineering • 2013 kodisnowhere • Senior Design Project

## Start Up

Brief introduction to the web functionalities of Shelfbutler.

Shelfbutler is a cloud based mobile application runs on iOS. It introduces variety of functionalities for book collectors. The intended audience for this manual is Shelfbutler users. The document includes information about web site usage of the Shelfbutler application. For mobile usage of the application please see Volume 1.

## Log On

On the right top corner of web page click **Log On**. A new page for account information containing fields of **username** and **password** is opened. Fill in the fields with your user name and password and click **Remember me?** if you want your web browser not to ask you log on again. Depending on your web browser, a **remember my password** popup may be shown. If you enter your account information correctly; you should be directed to your home page.

#### Note

To register for a new user, mobile part of the application must be used.

## Log Off

On the right top corner of web page click **Log Off**. Your session ends immediately.

## **User Page & Lists**

User page can be reached anytime via **User Page** link on the right top corner of the web site.

User page includes:

- Collection: contains entire book collection of yours,
- Wish List: contains books you intended to add your collection,
- Favorite List: contains books you have marked as your favorite,
- Read List: contains books you have marked to read.

Click on one of the available lists to see the content of the list. The corresponding window can be seen in the figure. You can scroll down or up to see the rest of the list.

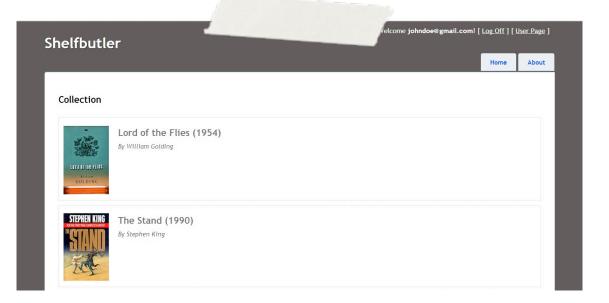

Clicking on a book cover leads you to the **Book Page** of the corresponding book.

On the bottom, clicking **Back to User** redirects you to the **User Page**.

## **Book Page**

Book page contains ISBN, cover, author, publish date and author of the book as can be seen in the figure. The heart image determines whether the book is marked as **favorite** or not. If the image is red then it is marked. Similarly, bookmark image determines whether the book is marked as **to be read** or not. If the image is bold then it is marked.

#### Note

To mark/unmark books as favorite/to be read, mobile app must be used.

The page includes date information when the book initially added to collection and physical location in the library.

On bottom of the page you can select a list to see its content.

| RRELLER'S<br>RAPPY | Kneller's Happy Campers (1998)<br>By Etgar Keret                                                                                                    |
|--------------------|----------------------------------------------------------------------------------------------------|
| CAMPERS            | •                                                                                                    |
| ETGARKERET         | In your collection since June 9, 2013<br>Row 3 Column 1                                                                                                    |
|                    | 09.06.2013                                                                                                    |
|                    | ****                                                                                                    |
| heck of a          | ly adored the concept of this novella! It's so original and intriguing. I watched the movie adaption first, and I have to admit, I enjoyed that i<br>lot more than the book itself. Still, there is no denying that this is a great piece of writing. The book and the movie are practically too<br>to compare to each other, and they are equally brilliant in different ways. |

[Collection] [Whish List] [Favorite List] [Read List]

If you click **Write Review** a new page is displayed for you to enter review/ rate, as described in the section **Review & Rate**.

The reviews and rates for the book are displayed under the book information with date the data is entered.

If you have lent the book to someone, the physical location of the book is hidden (until you receive it back) and track information with a comment is displayed.

| CHUCK<br>KLOSTERMAN                                                             | Eating the Dinosaur (2009)<br>By Chuck Klosterman<br>• • •<br>In your collection since June 9, 2013 |  |
|---------------------------------------------------------------------------------|----------------------------------------------------------------------------------------------------|--|
| You have lent this book to Jane on 09.05.2013:<br>Should be back in two months! |                                                                                                    |  |
| Write Review                                                                    |                                                                                                    |  |

[Collection] [Whish List] [Favorite List] [Read List]

## **Review & Rate**

The page contains two fields; one is for review, the other is for rating. Both should be filled/selected before clicking the save button. This submits your data and redirects you to the corresponding book's page.